#### **Remote Zugriff via Internet Explorer mit Java**:

Wenn die Remote Konsole gestartet wird, öffnet sich lokal ein neues Fenster. Es zeigt den Bildschirminhalt des remote am KVM Switch angeschlossenen gerade ausgewählten Systems. Sie können nun wie gewohnt auf dem Remote-System arbeiten, als wenn Sie direkt vor Ort an einer lokalen Konsole Eingaben vornehmen würden. Tastatur- und Mauseingaben erfolgen mit einer kleinen Verzögerung. Sie werden erkennen, dass es zwei Cursorsymbole gibt, den lokalen und den Remote, welcher dem lokalen mit leichter Verzögerung (je nach Bandbreite der Verbindung) folgt.

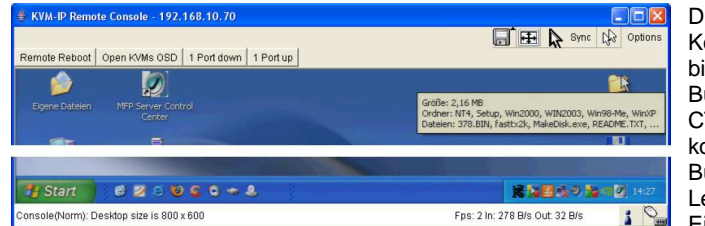

E

Die Kommandos in der Kontrollleiste oben links sind bis auf den Remote Reboot Button (löst remote ein CTRL-ALT-DELETE aus) konfigurierbar. Mit den Buttons rechts in dieser Leiste können Sie Einstellungen für die

Remote Konsole vornehmen. Die meistgebrauchten Buttons werden hier kurz erläutert:

# **Auto Adjust Button**

Wenn Sie mit der Video-Qualität nicht zufrieden sind, Bereiche des Bildschirms nicht angezeigt werden oder Anzeigefehler auftreten sollten, klicken Sie auf diesen Button und warten Sie ein paar Sekunden. Das KVM over IP Modul wird nun die optimalen Werte ermitteln.

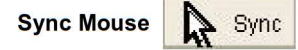

Mit diesem Button können Sie die lokale und remote Maus synchronisieren. Sollte die Synchronisierung nicht zufrieden stellend funktionieren, wählen Sie **Intelligent Sync** aus dem **Mouse Handling** Untermenü aus.

#### **Grafik Einstellungen (im Options-Menü)**

Es wird ein neues Fenster geöffnet, in welchem Sie die Werte für Helligkeit, Kontrast etc. einstellen können.

## **Remote Zugriff via VNC**

VNC Clients zeigen ein ähnliches Fenster des Remote Rechners auf dem lokalen Desktop an. Beachten Sie dass Sie den VNC Server in der Konfiguration vorher aktiviert haben müssen.<br>  $\frac{1}{\sqrt{2}}$ 

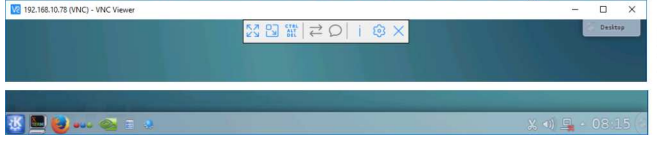

Damit systemnahe Tastenbefehle direkt an das Remote-System durchgereicht werden können und nicht auf dem lokalen System interpretiert

werden, verwenden die VNC Clients unterschiedliche Mechanismen. Bei UltraVNC kann man diese Funktion über die ROLLEN/Scroll-Lock Taste frei schalten, beachten Sie aber, dass dann der Scroll-Lock Befehl nicht an den KVM Switch durchgereicht wird und daher am KVM-Switch ein anderer Hotkey eingerichtet werden muss.

Hier endet die Schnellstart-Anleitung. Weitere umfangreiche Informationen über die Funktionen des KVM over IP ACCESS Modul erfahren Sie aus dem auf CD beiliegenden ausführlichen englischen Handbuch.

# **KVM over IP Access Module Schnellstart-Handbuch**

**Diese Schnellstart-Anleitung soll Ihnen den Einstieg erleichtern und die Grundfunktionen des KVM over IP Modul erläutern. Für detaillierte Informationen verwenden Sie bitte das ausführliche englische Handbuch von der beiliegenden CD.** 

## **Lieferumfang**

**Einleitung** 

- $\blacksquare$ KVM over IP Modul Nr.39636, 39432
- RS232 Seriell-Kabel
- USB 2.0 Tvp A/Mini-B Kabel
- Software & Handbuch CD
- **Diese Schnellstart Anleitung**

Das KVM over IP Modul erweitert Ihren KVM Switch um Remote KVM over IP Zugriff. Es konvertiert Monitor, Maus- und Tastatursignal in TCP/IP Signale und sendet diese in ihr LAN/WAN. Auf dieses Signal kann von jedem Rechner aus Ihrem LAN zugegriffen werden. So hat man über LAN/WAN über den KVM Switch Zugriff auf die angeschlossenen Rechner genau wie von der lokalen KVM Konsole aus aber über das Netzwerk – einschließlich BIOS Level Zugriff. Bitte beachten Sie, dass dieser KVM over IP Zugriff kein Real-Time-Zugriff ist da die Monitor-Signale konvertiert und über TCP/IP gesendet werden müssen, sowohl Bildinhalte wie auch Maus- und Tastaturkommandos und die Reaktionen darauf.

Der KVM-over-IP-Zugriff erfolgt über VNC oder via Internet Explorer mit Java und kann über das verschlüsselte https Protokoll erfolgen mit zusätzlichem Passwort-geschützten Zugriff und User Authentifizierung.

## **Installation**

Vor der Installation des IP Access Moduls in den KVM Switch schalten Sie diesen bitte aus und ziehen Sie das Netzteil ab. Lösen Sie dann die Schraube des Slotbleches an der Rückseite des KVM-Switches. Schieben Sie das IP Access Modul vorsichtig hinein und rasten Sie die Kontaktleiste in die Backplane ein. Schrauben Sie es mit der Originalschraube fest. Sie können nun das Netzteil wieder sowie ein RJ45 Netzwerkkabel anschließen.

Bewahren Sie die Originalabdeckung und alle Zubehörteile (z.B. die Kabel) sicher bei den Unterlagen des KVM Switches auf. Das RS232-Kabel wird u.a. benötigt um das IP Access Modul zurückzusetzen wenn das Passwort vergessen wurde. **Das zusätzliche Produktlabel des Moduls mit MAC-Adresse kann am KVM Switch befestigt werden.** 

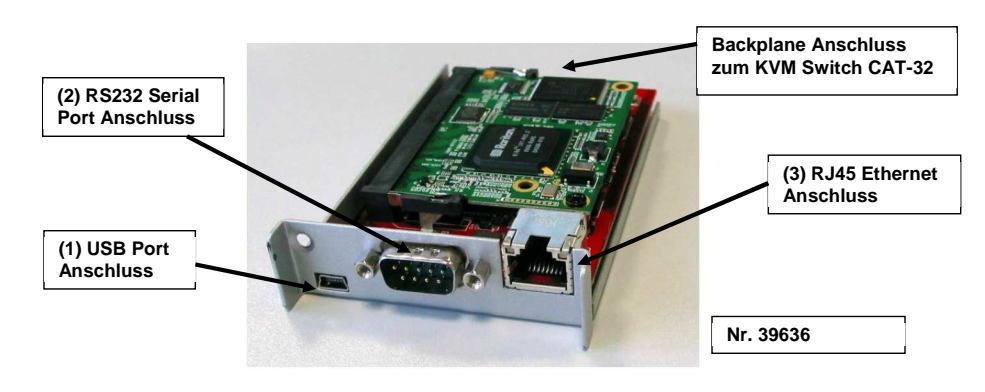

- 1. **(Optional)** Wenn Sie das Remote Mass Storage Feature nutzen möchten, verwenden Sie bitte das mitgelieferte USB Kabel. Verbinden den USB Port bitte mit einer freien USB-Buchse an Ihrem Remote Rechner.
- 2. **(Optional)** Schließen Sie an diesem Port bei Bedarf ein Modem oder RS232-Terminal oder eine RS232 steuerbare Steckdosenleiste an.
- 3. Verwenden Sie ein RJ45 Kabel um den Switch mit Ihrem Netzwerk zu verbinden.

# **Konfiguration**

Standardmäßig versucht das KVM over IP Modul eine Verbindung zu einem DHCP Server im gleichen Subnetz aufzubauen. Ist ein solcher Server im Netz verfügbar, wird dieser dem Switch eine gültige IP Adresse zuweisen. Stellen Sie sicher, dass Ihr DHCP Server korrekt eingerichtet ist, bevor Sie den Switch mit Ihrem Netzwerk verbinden.

Es ist empfehlenswert, der MAC Adresse des Switch bzw. Modul dauerhaft eine IP Adresse zuzuweisen. Die MAC Adresse finden Sie auf der Unterseite des KVM over IP Modul falls Sie sie nicht auch am KVM Switch das zusätzliche Label aufgeklebt haben.

# **KVM over IP Modul Setup Tool**

Starten Sie das Setup Tool von der CD -

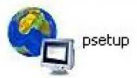

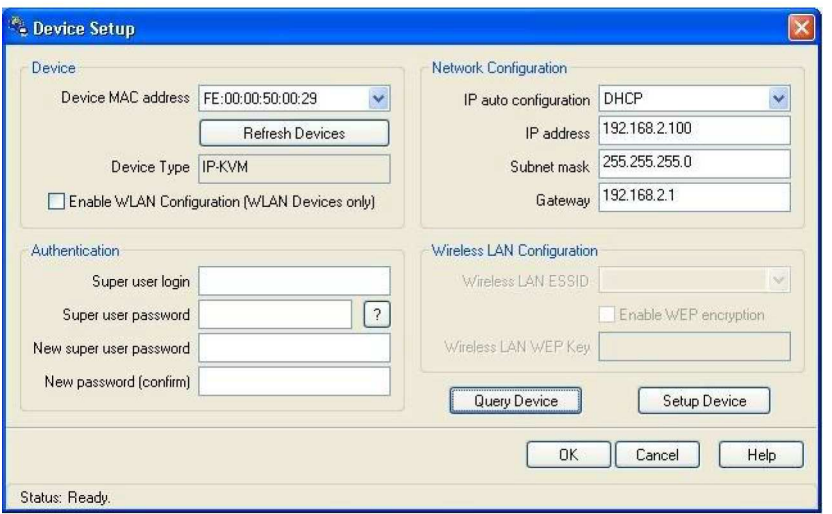

In der oberen linken Ecke wird die MAC Adresse des KVM over IP Modul angezeigt. Um diese zu aktualisieren klicken Sie auf den **Refresh Devices** Button. Die MAC Adresse muss mit der auf der Unterseite des KVM over IP Modul angegebenen Adresse identisch sein!!!

In der unteren rechten Ecke des Fensters befinden sich zwei Buttons: **Query Device** und **Setup Device**. Klicken Sie auf den **Query Device** Button um sich die aktuellen Netzwerkeinstellungen anzeigen zu lassen. Diese können Sie auch, falls nötig, abändern. Um die Änderungen zu speichern müssen Sie Username und Passwort eingeben (Factory Default: Username= **super**, Passwort= **pass**) und auf den **Setup Device** Button klicken.

# **Einloggen**

Das KVM over IP Modul kann per Webbrowser bedient und administriert werden. Wenn möglich sollten Sie die sichere, verschlüsselte HTTPS Verbindung verwenden!

Um aus Ihrem Browser heraus auf das Remote Console Fenster des ferngesteuerten KVM Switch zugreifen zu können, **muss ihr Browser Java unterstützen**! Stand März 2017 hat nur noch der Internet Explorer Java Unterstützung. Wenn auch die entfällt bleibt ausschließlich der Zugriff via VNC Client.

Starten Sie Ihren Webbrowser und geben Sie die URL/Adresse des KVM over IP Modul ein. **Beispiel:** Um eine unverschlüsselte Verbindung aufzubauen, geben Sie bitte folgendes ein:

#### **http://<IP Adresse des KVM over IP Modul<sup>&</sup>gt;**

Sie bitte folgende Kombination:

Dadurch wird das Anmeldebild des KVM over IP Modul angezeigt:

Um sich erstmals am System anzumelden verwenden

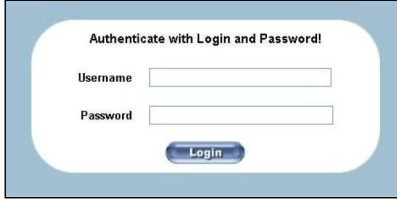

**Username super (factory default) Password pass (factory default)**

Nach erfolgreicher Anmeldung werden Sie aufgefordert ein neues Passwort einzugeben. Dies dient der Sicherheit, damit Unbefugte keinen Zugriff auf ihre Server erhalten! Notieren Sie das neue Passwort an einem sicheren Ort. Im Anschluss daran wird Ihnen die Start- und Administrationsseite des IP Access Moduls angezeigt.

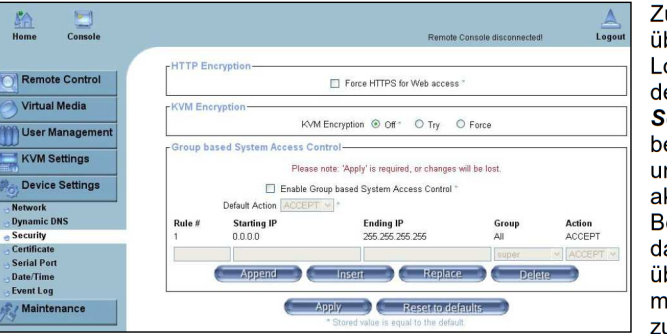

Zur Erhöhung der Sicherheit über den reinen Passwort-Login hinaus können Sie unter dem Menüpunkt **Device Settings / Security** den Haken bei **Force HTTPS** setzen und/oder **KVM Encryption** aktivieren. Beachten Sie aber, dass

danach ein Zugriff nur noch über https:// möglich ist. Sie müssen danach auf jedem zugreifenden Rechner die

diesbezüglichen https-Zertifikate annehmen und in Ihrem Browser eintragen

Stellen Sie unter KVM Settings Keyboard/Mouse die korrekte Tastatursprache ein und aktivieren Sie den VNC Server sofern Sie per VNC zugreifen wollen. Die weiteren Einstell- und Konfigurationsmöglichkeiten finden Sie ausführlich erläutert im ausführlichen englischen Handbuch auf CD sowie im Handbuch ihres Switches!

Um die Remote Konsole zu öffnen, also auf einen remote am IP-KVM-Switch angeschlossenen Rechner via Internet Explorer mit Java zuzugreifen, klicken Sie dann auf den Button **Console** 

oben links im Fenster. Bitte erlauben Sie den dann folgenden Aufbau des neuen Fensters je nach Bandbreite der IP-Verbindung einige Sekunden. Verwenden Sie alternativ ohne JAVA Erfordernis einen VNC Client zum Remote Zugriff. VNC Clients wie z.B. RealVNC, TightVNC oder UltraVNC finden Sie zum Download im Web.

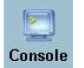